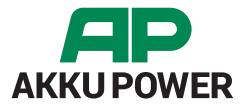

#### **Bedienungsanleitung** Battery Service **AD60**

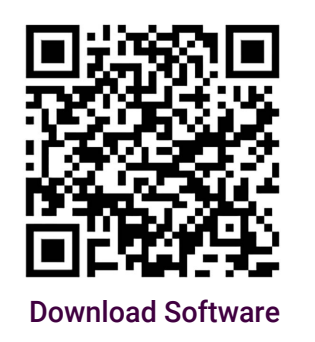

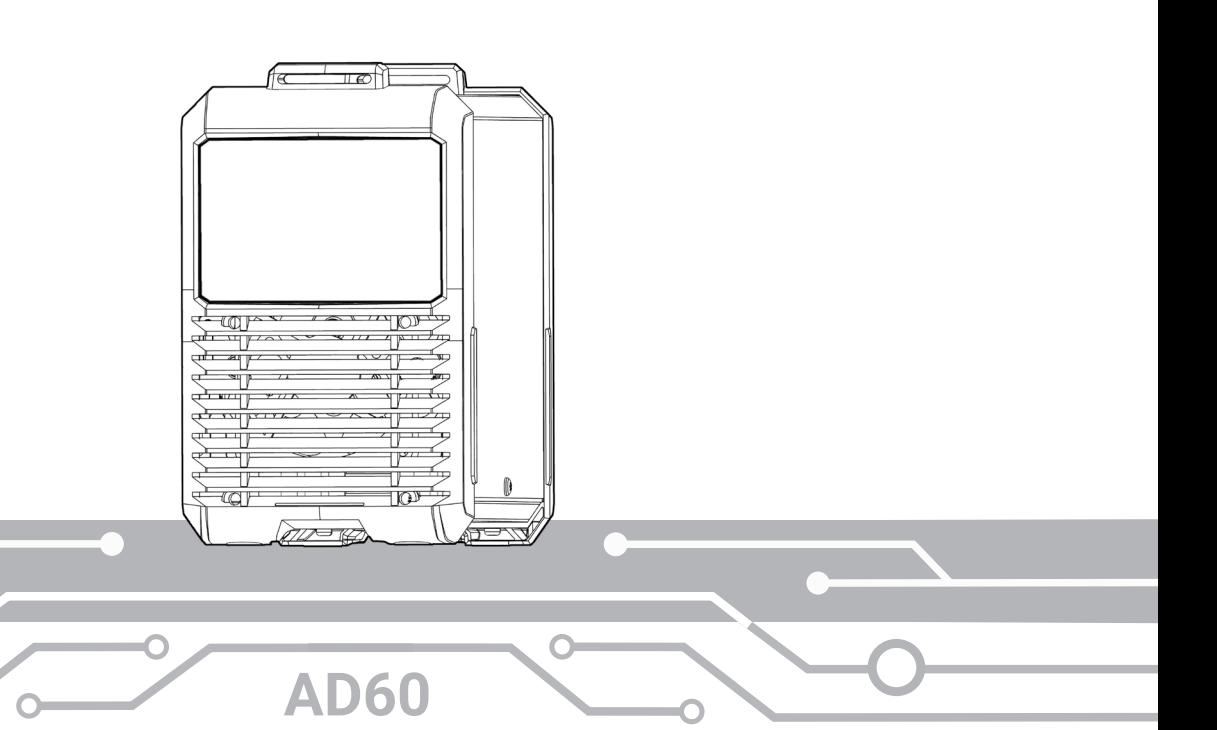

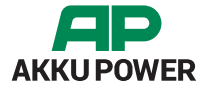

- Seite 4/ 1.Verbindung mit dem PC
- Seite 5/ 2. Verbindung mit dem Gerät herstellen
- Seite 6/ 3. Software Download & Installation
- Seite 7/ 4. Technische Daten & Features
- Seite 8/ 5. Menüpunkte
- Seite 9/ 6. Entladung beginnen
- Seite 10/ 7. Eingabe der Akku Nenndaten
- Seite 11/ 8. Auswahl der Entladeparameter
- Seite 12 / 9. Benutzerdefiniertes Entladeprofil
- Seite 13/ 10.Optionale Angaben zum Akku
- Seite 14/ 11.Zusammenfassung der Angaben
- Seite 15/ 12. Die Messung läuft...
- Seite 16/ 13. Die Messung ist beendet
- Seite 17/ 14. Auswertungs-Hinweise

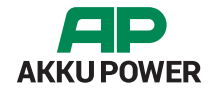

#### 1. Verbindung mit dem PC

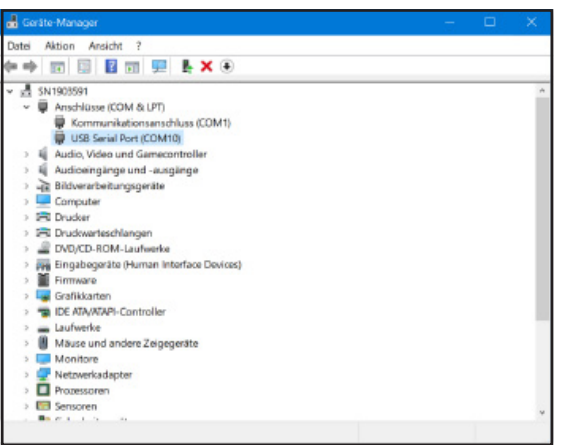

Nach dem Sie das USB-Kabel mit dem PC verbunden haben, dauert es eine kurze Zeit und Windows hat den USB-Treiber selbstständig installiert. Wenn alles geklappt hat, sollten Sie im Gerätemanager folgendes Bild sehen (links):

Unter Anschlüsse sollte dann der USB Serial Port erscheinen. Je nachdem, wieviel verschiedene USB-Geräte sie schon an ihren PC installiert haben, wird die Zahl in der Klammer abweichen.

Windows erkennt und installiert den USB Treiber von selbst, falls dies nicht der Fall sein sollte können Sie sich hier den UART Treiber herunterladen:

https://www.ftdichip.com/Drivers/D2XX.htm

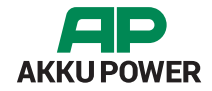

#### 2. Verbindung mit dem Gerät herstellen

Stellen Sie mit den mitgelieferten Kabeln eine Verbindung mit dem Computer, den Stromnetz und dem Akku her.

- 1.) Verbindung mit dem Stromnetz
- 2.) USB-Verbindung zum PC
- 3.) Konnektor-Verbindung zur Batterie / Akku

#### Bitte beachten!

Stellen Sie das Gerät so auf, dass es ausreichend belüftet ist, ein Mindestabstand von 30 cm nach vorn und hinten muss eingehalten werden. Wird die Temperatur zur heiß im Gerät, wird der Entladestrom auf 0A reduziert, ist das Gerät abgekühlt, schaltet sich der Entladestrom wieder ein.

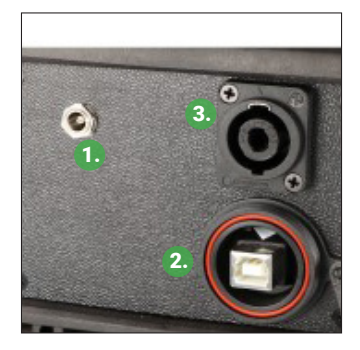

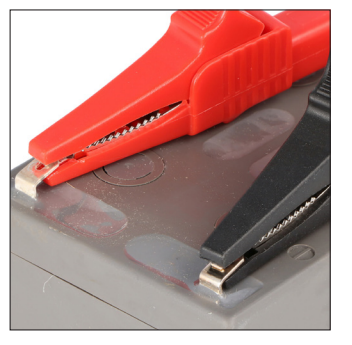

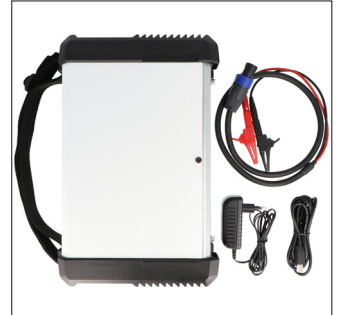

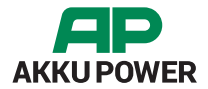

#### 3. Software Download & Installation

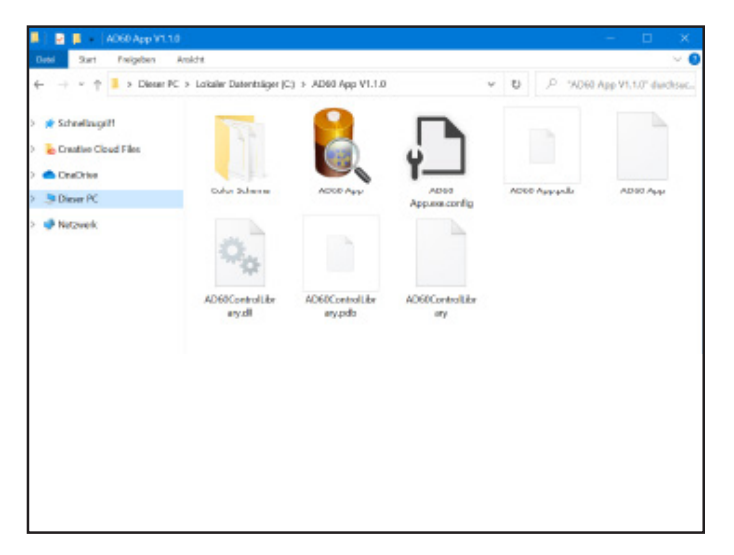

#### Die PC-Software können Sie hier downloaden: https://akku-power.com/downloads/

Nach dem Download brauchen Sie bloß die Datei entpacken, eine Installation ist nicht notwendig. Starten Sie die exe mit dem Batterie-Symbol (AD60 App).

#### Software Voraussetzungen:

- Microsoft Windows Version 7/8/10
- Microsoft Framework 4.5
- 4GB Arbeitsspeicher
- Grafikauflösung mindestens 1024 x 768 Pixel
- Ein freien USB Anschluss

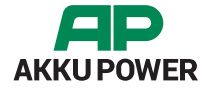

#### 4. Technische Daten & Features

Das AD60 verfügt über zahlreiche Servicemöglichkeiten. Der Anwender bekommt Einsicht über den momentanen Zustand des jeweiligen Akkus und zahlreiche Informationen des Service Prozess.

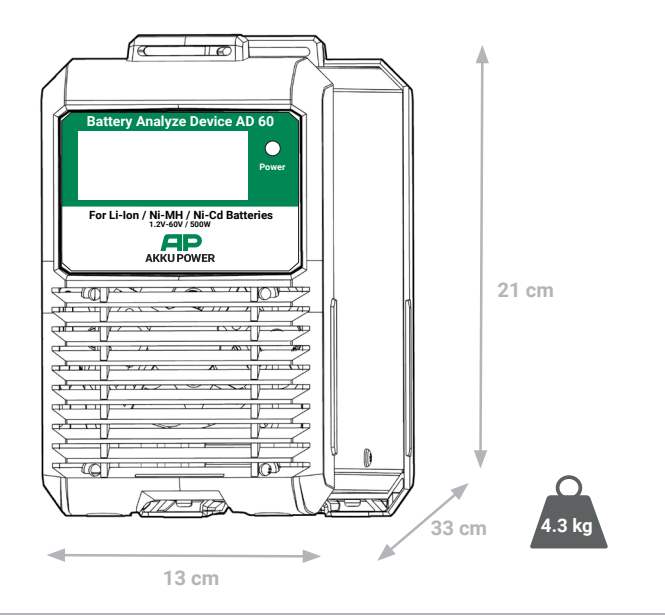

#### Features:

- Ermitteln der Akkukapazität (Ah), Leistung (Wh), Zeit (Sek.), Innenwiderstand (mOhm)
- Verschiedene Auswertungen, Spannungslage als Verlauf und als Tortendiagramm in 4 Sektoren
- Mehrere AD60 können an einen PC betrieben werden
- Aussagekräftiges Analyse-Ergebnis (sehr gut, gut, befriedigend, schlecht), durch Auswertung mehrerer Faktoren
- Erstellen von Entlade-Profilen in der Software
- Der Strom bei der Ri-Messung kann angepasst werden

#### Spezifikation

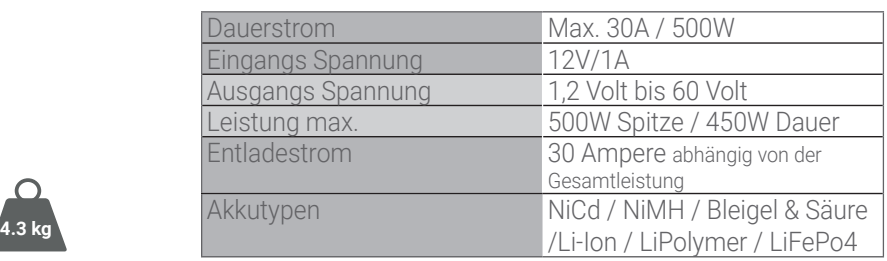

#### 5. Menüpunkte

Das AD60 verfügt über zahlreiche Servicemöglichkeiten. Der Anwender bekommt Einsicht über den momentanen Zustand des jeweiligen Akkus und zahlreiche Informationen des Service Prozess.

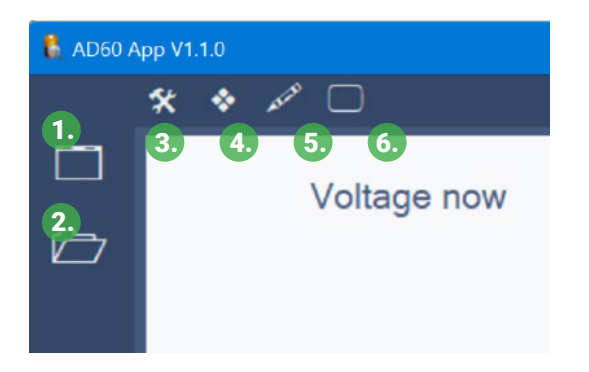

- 1. Neue Messung starten
- 2. Eine gespeicherte Messung öffnen
- 3. Einstellungen
- 4. Farbschema ändern
- 5. Zusätzliche Informationen zur Messung hinzfügen oder bearbeiten\*
- 6. Legende im Diagramm ein oder ausblenden ( Sind nur während einer Messung oder bei einer geöffneten Messung verfügbar)

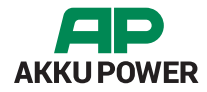

### 6. Entladung beginnen

Bevor Sie mit der Entladung beginnen, stellen Sie sicher, dass der Akku vollgeladen ist.

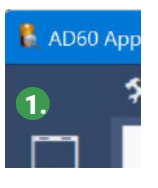

1. Klicken Sie auf den Menüpunkt "neue Messung" (1), dann öffnet sich folgendes Fenster:

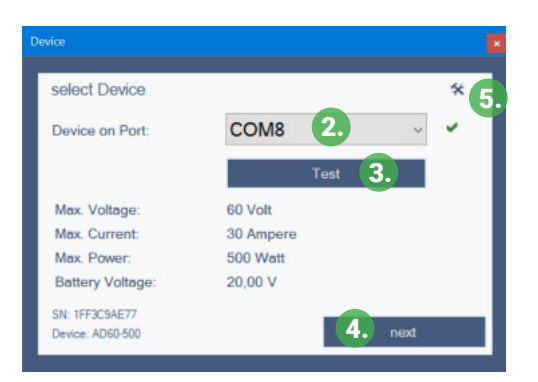

- 2. Wählen Sie den COM-Port vom AD60 aus.
- 3. Klicken Sie auf den Button "Test", jetzt sollten die Leistungsdaten vom Gerät ausgelesen werden.
- 4. Klicken Sie auf den Button "next"
- 5. Öffnet den Gerätemanager vom System, hier können Sie prüfen ob die USB-Schnittstelle korrekt installiert wurde.

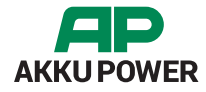

### 7. Eingabe der Akku-Nenndaten

Bevor Sie mit der Entladung beginnen, stellen Sie sicher, dass der Akku vollgeladen ist.

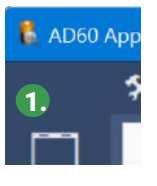

1. Klicken Sie auf den Menüpunkt "neue Messung" (1), dann öffnet sich folgendes Fenster:

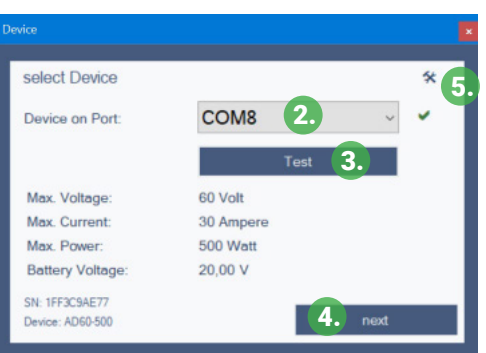

- 2. Angabe des chemischen Systems
- 3. Die nominale Nennspannung vom Akku\*
- 4. Die nominale Nennkapazität oder die Nennenergie vom Akku. Je nach Eingabe wird der Wert automa tisch wie folgt berechnet:

 $Ah = Wh / Volt Wh = Ah x Volt$ 

5. Weiter zum nächsten Schritt

*\*Bitte beachten Sie, dass einige Hersteller bei Li-Ion Akkus eine aufgerundete Nenn spannung von 12V, 20V , 30V oder 40V angeben, tatsächlich sind das aber 10,8V, 18V, 28,8V oder 36V!*

*Das ergibt sich aus der nominalen Nennspannung einer Li-Ion Zelle, diese hat 3,6V. Sind im Akku drei Zellen, so ergibt sich folgendes Ergebnis: 3,6V x 3 Zellen = 10,8V Gesamtspannung.*

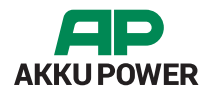

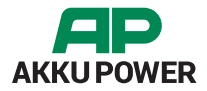

#### 8. Auswahl der Entladeparameter

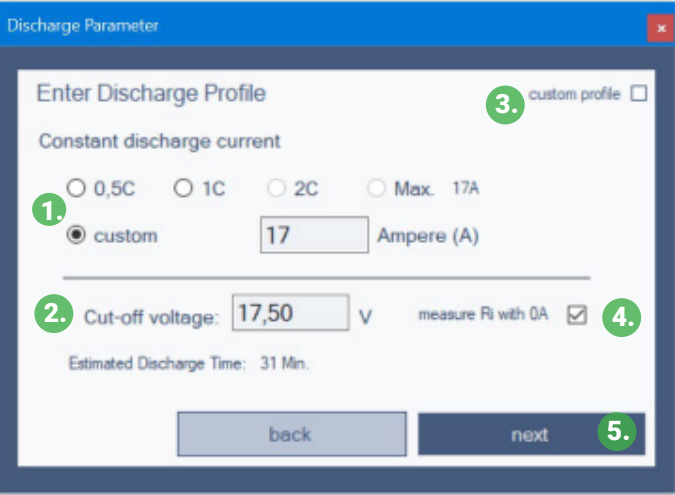

1. Auswahl des Entladestroms

Was sind 0,5C oder 1C bzw. 2C? Das ist der Entladestrom entsprechend der Nennkapazität vom Akku. Hat der Akku zum Beispiel 5,0Ah wären:  $0.5C = 2.5A$  $1C = 5A$  $2C = 10A$ 

- 2. Verändern der Abschaltspannung, im Normalfall ist das aber nicht notwendig.
- 3. Erstellen eines benutzerdefinierten Entladeprofiles
- 4. Die Messung des Innenwiderstandes soll mit 0A durch geführt werden, das ist bei einigen wenigen Li-Ion Akkus wegen der Schutzelektronik notwendig
- 5. Weiter zum nächsten Schrittim Akku drei Zellen, so ergibt sich folgendes Ergebnis: 3,6V x 3 Zellen = 10,8V Gesamt spannung.

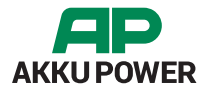

#### 9. Benutzerdefiniertes Entladeprofil

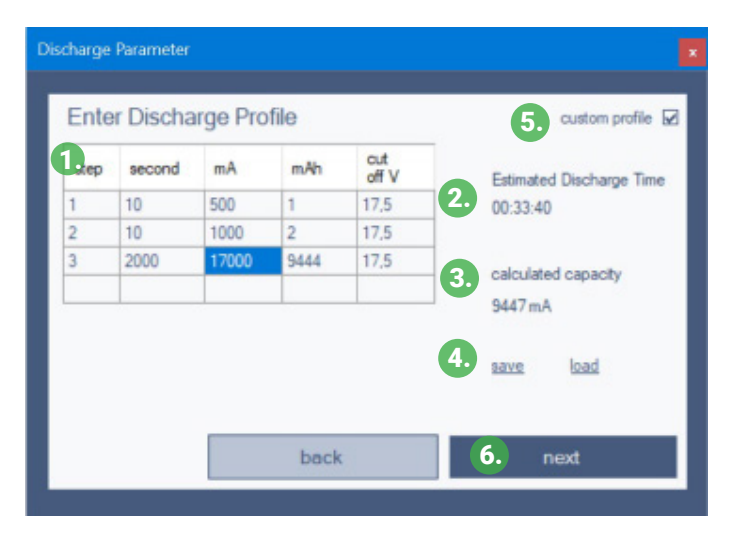

- 1. Eingabe der Stufen in Sekunden und mA
- 2. Automatische Berechnung der voraussichtlichen Ge samtentladezeit an Hand der angegebenen Nennkapa zität des Akkus
- 3. Berechnete zu erreichende Gesamtkapazität an Hand der angegebenen Entladestufen
- 4. Das eingegebene Profil kann gespeichert und wieder ge laden werden
- 5. Zurück zur normalen konstanten Entladung
- 6. Weiter zum nächsten Schritt

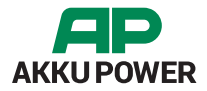

#### 10 . Optionale Angaben zum Akku

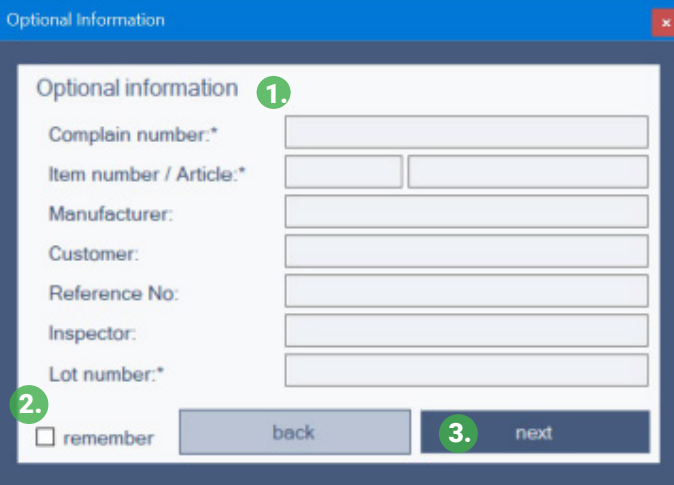

- 1. Eingabe von optionalen Angaben. Unter Einstellungen kann angegeben werden, ob die mit (\*) gekennzeichneten Felder als Pflichtangabe ausgefüllt werden müssen.
- 2. Die eingegebenen Angaben erscheinen automatisch beim nächsten mal wieder.
- 3. Weiter zum nächsten Schritt

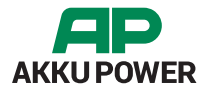

#### 11. Zusammenfassung der Angaben

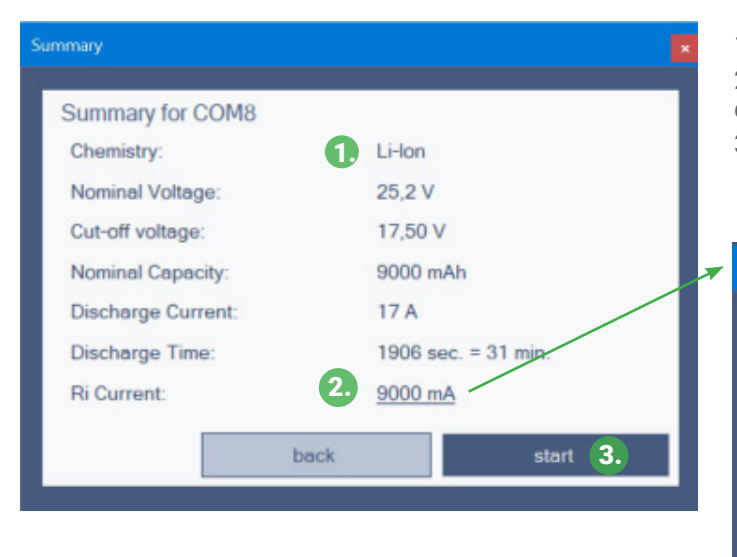

1. Alle wichtigen Nennangaben zum Akku und zur Entladung. 2. Der Strom zur Innenwiderstandsmessung, dieser kann durch ein klicken auf die Zahl geändert werden.

3. Messung starten

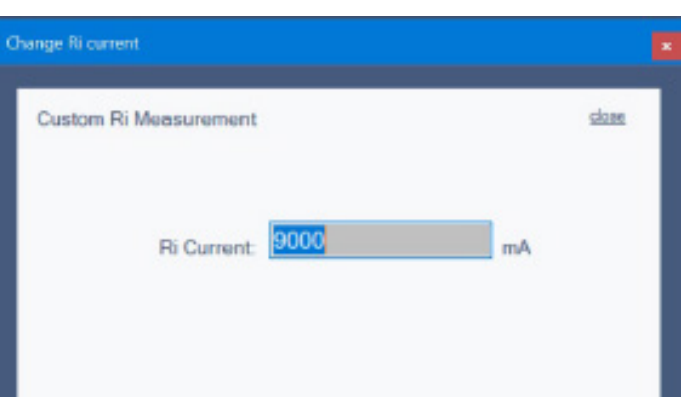

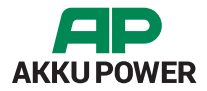

### 12. Die Messung läuft…

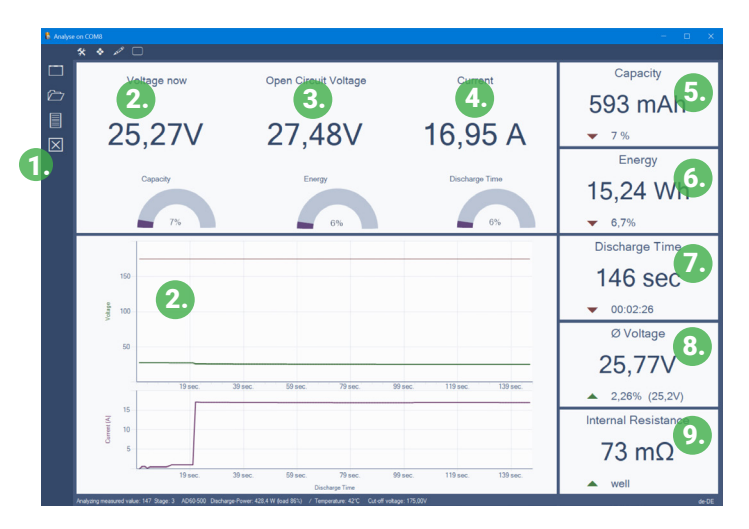

- 1. Hier kann die laufende Messung abgebrochen werden
- 2. Aktuelle Akku-Spannung
- 3. Gemessene Leerlaufspannung vor Beginn der Messung
- 4. Aktueller Entladestrom
- 5. Bisher entnommene Akkukapazität
- 6. Bisher entnommene Energie
- 7. Entladezeit
- 8. Durchschnittliche Akkuspannung
- 9. Gemessener Innenwiderstand vor Beginn der Entladung

10. Einblenden der Stufen bei ein einer benutzerdefinierten Entladung oder ändern des Entladestrom zur Laufzeit bei einer konstanten Entladung

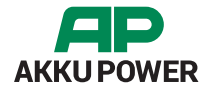

### 13. Die Messung ist beendet

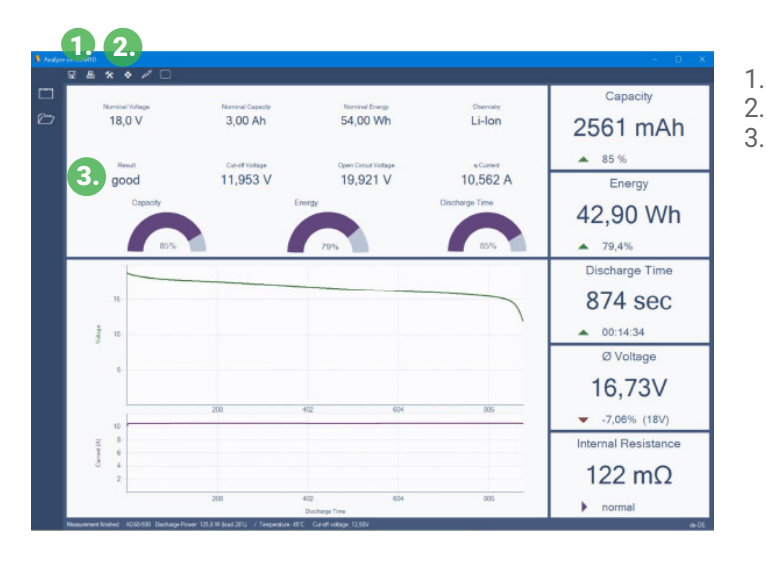

- 1. Messung speichern unter..<br>
2. Messung ausdrucken<br>
3. Gesamtergebnis
	- Messung ausdrucken
	- Gesamtergebnis

### 14. Auswertungs-Hinweise

Welche Grundlagen nehmen wir zur Auswertung eines Akkus?

Energiegehalt (Wattstunden)

Wir bewerten die entnommen Wattstunden (Wh) und nicht die Kapazität (mAh). Die Wh sind aussagekräftig, weil hier die Spannungslage des Akkus mit berücksichtigt wird. Was nützt einen eine hohe Kapazität, wenn die Spannung unter Last niedrig ist.

0 bis 50% = schlecht (insufficient) 51 bis 70% = ausreichend (enough) 71 bis 89% = gut (good) mehr als 89% = sehr gut (excellent)

Hinweis zu Bleiakkus: Hier kommt besonders stark der Peukert Effekt zum tragen, je nach Entladestrom kann hier das Ergebnis bis zu 30% geringer ausfallen.

Innenwiderstand (Ri)

Der Innenwiderstand wird mit dem Strom der Nennkapazität gemessen. Bis 150 mOhm = sehr gut Von 151 bis 200 mOhm ist gut Mehr als 200 mOhm ist schlecht Die Innenwiderstandsmessung ist nicht immer zu 100% aussagekräftig, da verschiedene Faktoren den Ri negativ beeinflussen können, zB. schlechte oder korrodierte Kontaktierung, Schutzelektroniken etc.

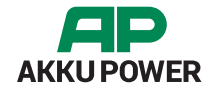

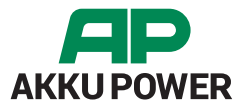

www.akku-power.com

### **User Manual** Battery Service **AD60**

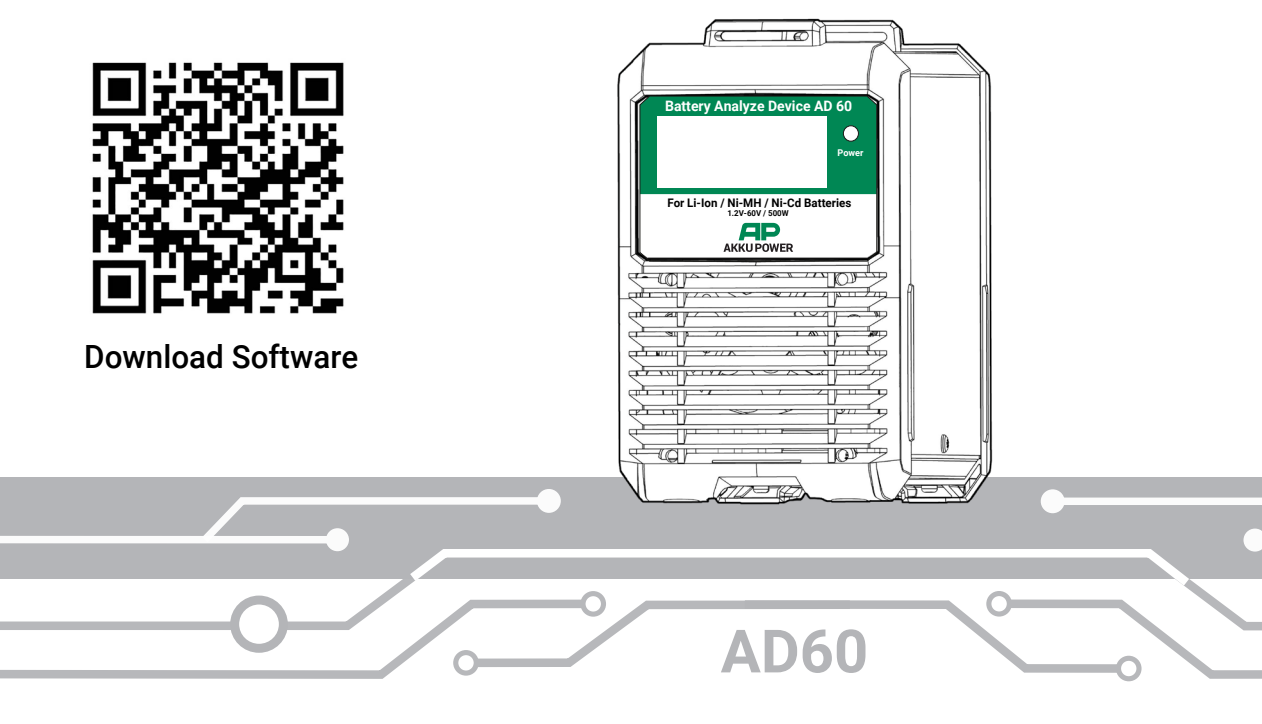

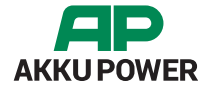

- Page 4/ 1. Connection with PC
- Page 5/ 2. Connection with the tool
- Page 6/ 3. Software Download & Installation
- Page 7/ 4. Technical Data & Features
- Page 8/ 5. Menu Items
- Page 9/ 6. Start discharging
- Page 10/ 7. Enter the nominal battery data
- Page 11/ 8. Selection of the discharge parameters
- Page 12 / 9. Custom discharge profile
- Page 13/ 10. Optional battery information
- Page 14/ 11. Summary of information
- Page 15/ 12. The measurement is running...
- Page 16/ 13. The measurement is finished
- Page 17/ 14. Evaluation Notes

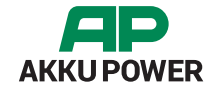

#### 1. Connection with PC

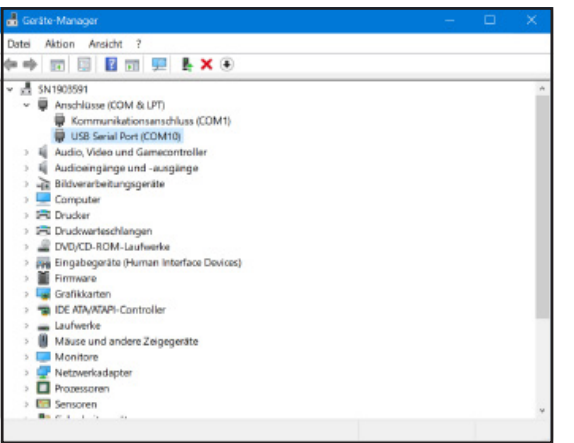

After you have connected the USB cable to the PC, it takes a short time and Windows has installed the USB driver automatically. If everything went well, you should see the following image in the device manager (left image).

The USB Serial Port should then appear under Connections. Depending on how many different USB devices you have already installed on your PC, the number in brackets will vary. Windows recognizes and installs the USB driver itself. If this is not the case, you can download the UART driver here:

https://www.ftdichip.com/Drivers/D2XX.htm

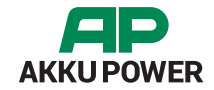

#### 2. Connection with the tool

Connect to the computer, AC power, and battery with the included cables.

- 1.) Connection with the power grid
- 2.) USB-connection to the PC
- 3.) Connector-link to the battery

#### Please note!

Set up the device so that it is sufficiently ventilated, a minimum distance of 30 cm to the front and back must be maintained.

If the temperature in the device gets too hot, the discharge current is reduced to 0A; when the device has cooled down, the discharge current switches on again.

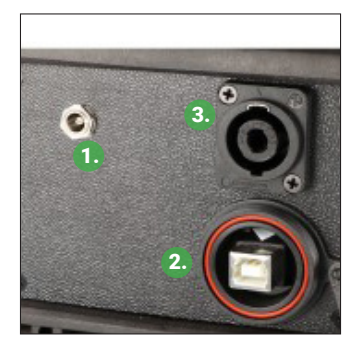

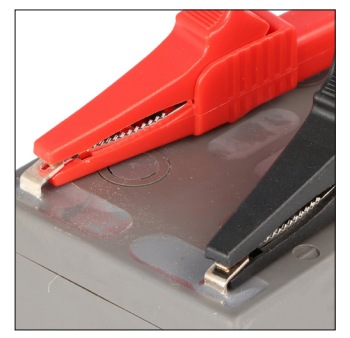

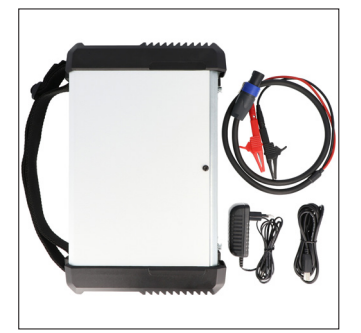

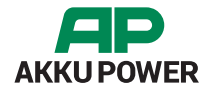

#### 3. Software Download & Installation

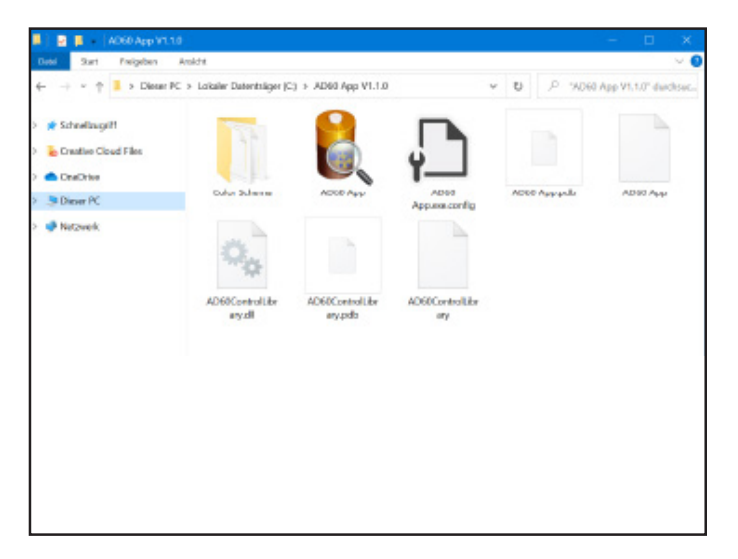

#### You can download the PC software here: https://akku-power.com/downloads/

After downloading, you only need to unzip the file, an installation is not necessary. Start the exe with the battery icon (AD60 app).

#### Software requirements:

- Microsoft Windows Version 7/8/10
- Microsoft Framework 4.5
- 4GB random access memory
- Graphics resolution at least 1024 x 768 Pixel
- A free USB port

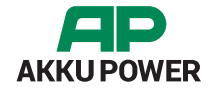

#### 4. Technical data & features

The AD60 has numerous service options. The user gets an insight into the current condition of the respective battery and numerous information about the service process.

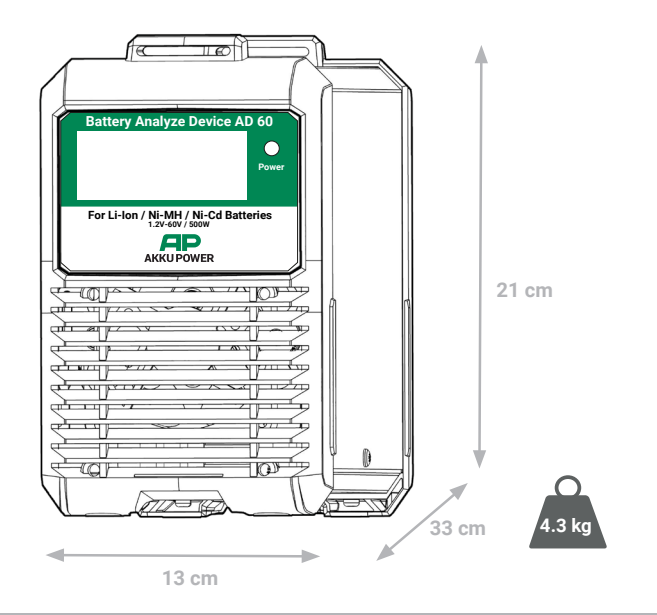

Features:

- Determine battery capacity (Ah), power (Wh), time (sec.), Internal resistance (mOhm)
- Various evaluations, voltage level as a course and as a pie chart in 4 sectors
- Several AD60 can be operated on one PC
- Meaningful analysis result (very good, good, satisfactory, bad), by evaluating several factors
- Creation of discharge profiles in the software
- The current in the Ri measurement can be adjusted

#### Spezification

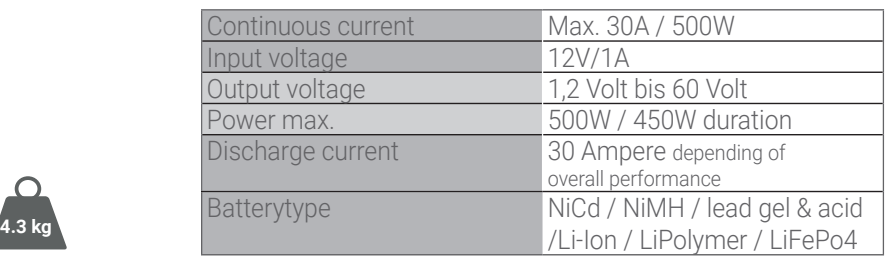

#### 5. Menu items

The AD60 has numerous service options. The user gets an insight into the current condition of the respective battery and numerous information about the service process.

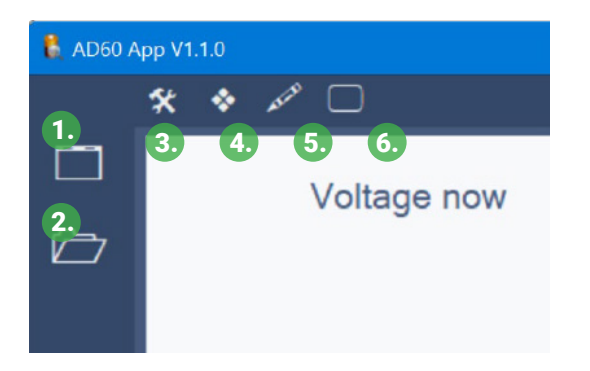

- 1. Start new measurement
- 2. Open a saved measurement
- 3. Settings
- 4. Change color scheme
- 5. Add additional information about the measurement or process.
- 6. Show or hide legend in chart ( Are only during a measurement or on an open measurement available)

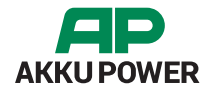

### 6. Start discharging

Before you start discharging, make sure the battery is fully charged.

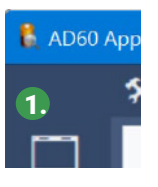

 1. Klicken Sie auf den Menüpunkt "neue Messung" (1), dann öffnet sich folgendes Fenster:

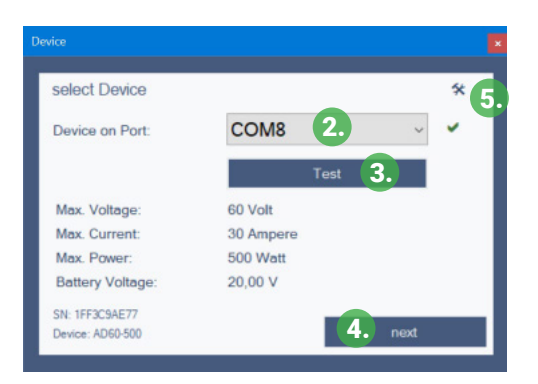

- 2. Select the AD60 COM port.
- 3. Click on the "Test" button, now the performance data can be read from the device.
- 4. Click to the Button "next"
- 5. Opens the device manager from the system, here you can check whether the USB interface is correctly installed became.

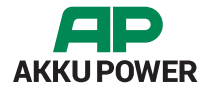

### 7. Enter the nominal battery data

Before you start discharging, make sure the battery is fully charged.

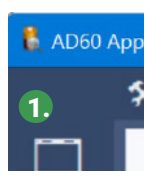

1.Click on the menu item "New measurement" (1), then following window will appear:

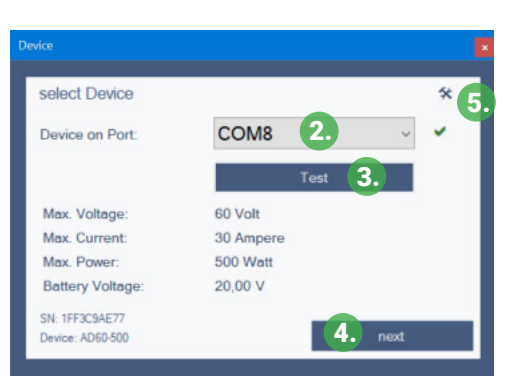

- 2. Specification of the chemical system
- 3. The nominal rated voltage of the battery\*
- 4. The nominal rated capacity or rated energy from the battery. Depending on the entry, the value is automatically calculated as follows:  $Ah = Wh / Volt Wh = Ah x Volt$
- 5. Proceed to the next step

*\* Please note that some manufacturers specify a rounded nominal voltage of 12V, 20V, 30V or 40V for Li-Ion batteries, but this is actually 10.8V, 18V, 28.8V or 36V! This results from the nominal voltage of a Li-Ion cell, which is 3.6V. If there are three cells in the battery, the result is as follows: 3.6V x 3 cells = 10.8V total voltage.*

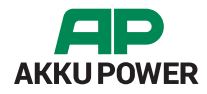

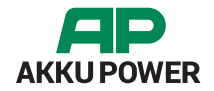

#### 8. Selection of unloading parameters

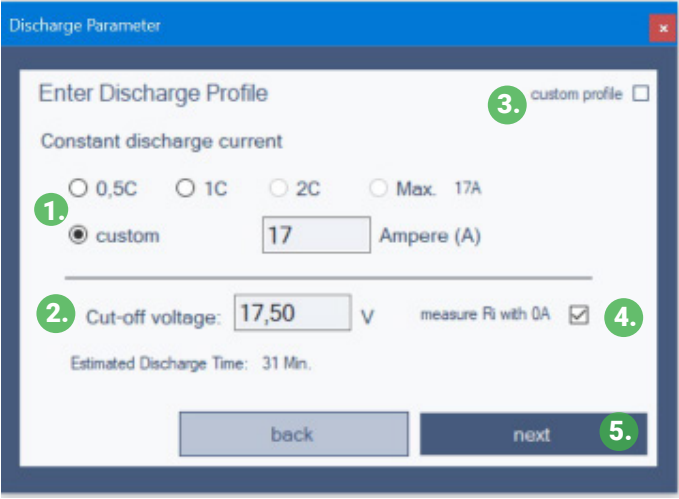

1. Selection of the discharge current

What are 0,5C or 1C or 2C?

This is the discharge current according to the nominal capacity of the battery. For example, if the battery has 5.0Ah:  $0.5C = 2.5A$ 

- $1C = 5A$
- $2C = 10A$
- 2. Changing the cut-off voltage, normally it is not necessary.
- 3. Creation of a custom discharge profile
- 4. The measurement of the internal resistance should be carried out with 0A, that is with a few Li-Ion batteries necessary because of the protection electronics.
- 5. Continue to the next step in the battery three cells, so results the following result: 3.6V x 3 cells = 10.8V total tension.

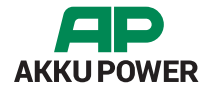

### 9. Custom discharge profile

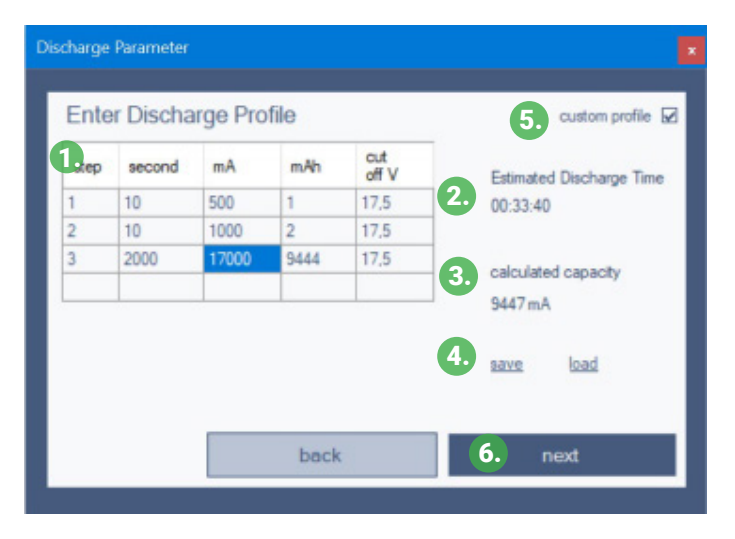

- 1. Enter the levels in seconds and mA
- 2. Automatic calculation of the probable total discharge time based on the specified nominal capacity of the battery
- 3. Calculated total capacity to be achieved based on the specified discharge levels
- 4. The entered profile can be saved and reloaded.
- 5. Back to the normal constant discharge.
- 6. Proceed to the next step

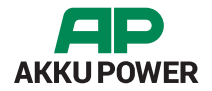

### 10 . Optional declaration about battery

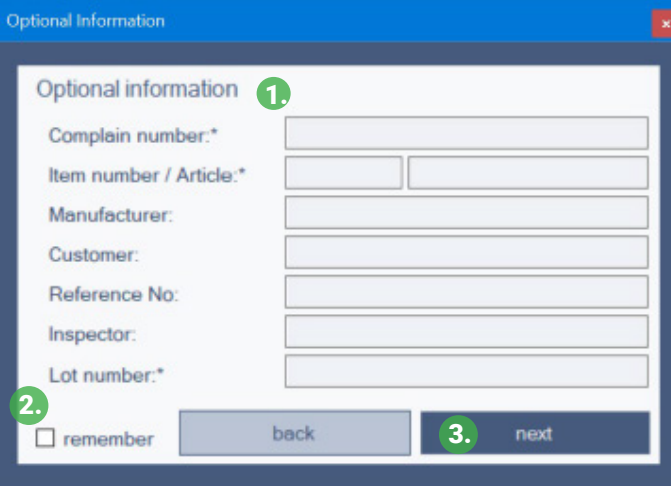

- 1. Entering optional information. Under settings you can specify whether the fields marked with (\*) are mandatory.
- 2. The information you enter will appear automatically next time again.
- 3. Proceed to the next step

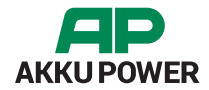

### 11. Summary of information

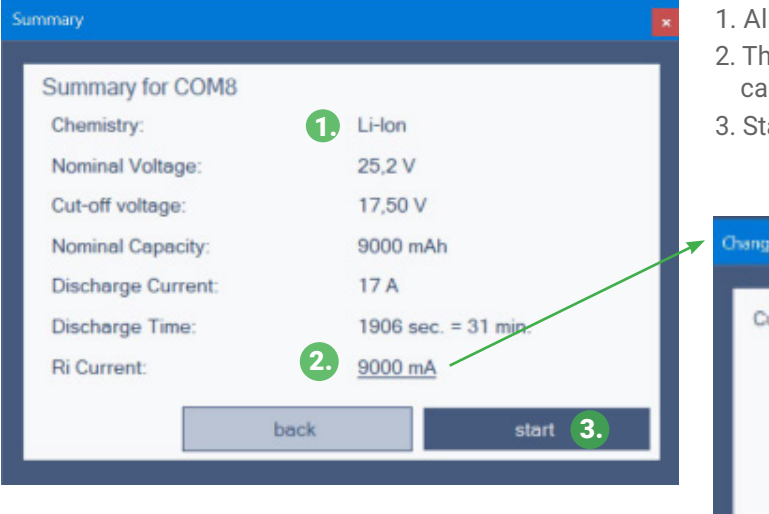

- 1. All the important ratings for the battery and discharge.
- 2. The current for the internal resistance measurement, this can be changed by clicking on the number
- 3. Start measurement

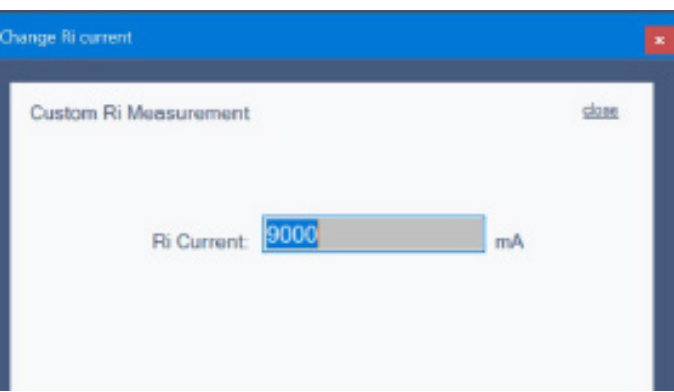

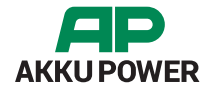

### 12. The measurement is running…

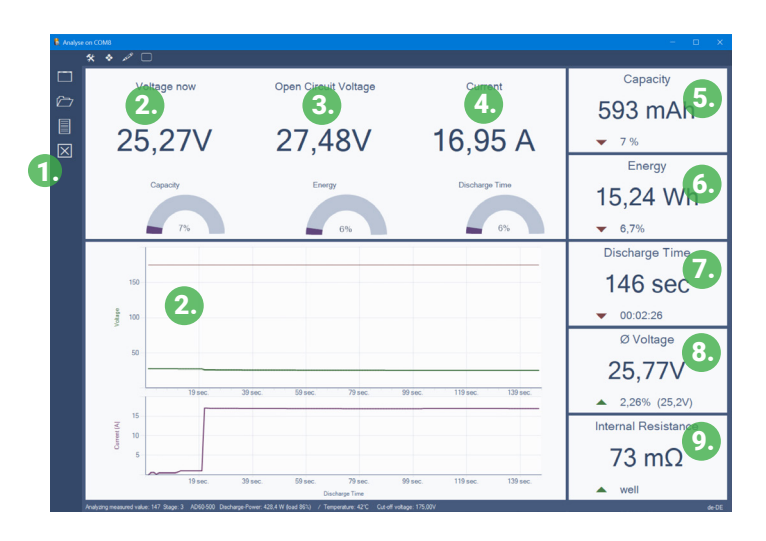

- 1. The current measurement can be canceled here
- 2. Current battery voltage
- 3. Measured no-load voltage before starting the measurement
- 4. Current discharge current
- 5. Battery capacity used so far
- 6. Energy drawn so far
- 7. Discharge time
- 8. Average battery voltage
- 9. Measured internal resistance before the start of discharge
- 10. Fade in the stages on a custom discharge or change the discharge current at runtime on a constant discharge

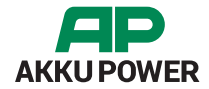

#### 13. The measurement is finished

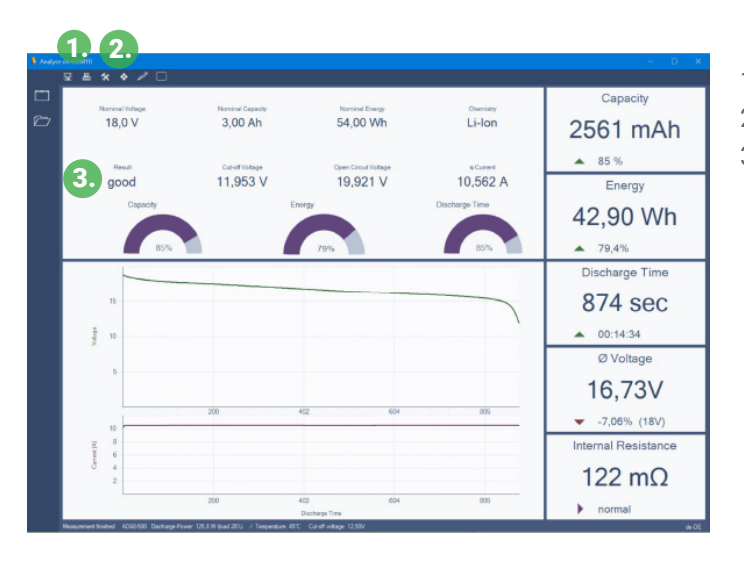

1. Save measurement as... 2. Print out measurement 3. Total Score

#### 14. Evaluation Notes

Which bases do we use for the evaluation of a battery?

Energy content (watt hours)

We rate the watt-hours (Wh) drawn and not the capacity (mAh). The Wh are meaningful because the voltage level of the battery is taken into account here. What good is a high capacity if the voltage under load is low.

0 up to  $50\%$  = insufficient 51 up to  $70\%$  = enough 71 up to  $89\%$  = good more than 89% = excellent

Note on lead-acid batteries: The Peukert effect is particularly important here; depending on the discharge current, the result can be up to 30% lower.

Internal resistance (Ri):

The internal resistance is measured with the current of the nominal capacity.

Up to 150 mOhm = very good From 151 to 200mOhm is good More than 200mOhm is bad

The internal resistance measurement is not always 100% meaningful, since various factors can negatively affect the Ri, e.g. bad or corroded contacts, protective electronics, etc.

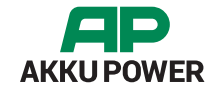

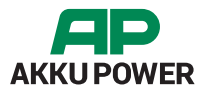

AKKU POWER GmbH Gottob-Bauknecht-Str.5 D-73614 Schorndorf

Tel. Nr. 07181-97735-0 Fax Nr. 07181-97735-29

www.akkupower.com info@akku-power.com

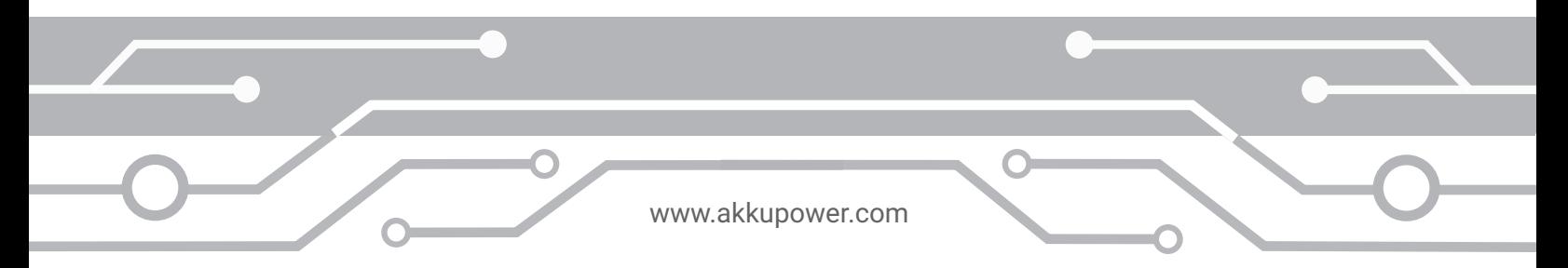